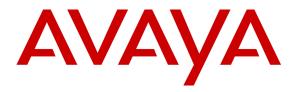

Avaya Solution & Interoperability Test Lab

## Application Notes for HigherGround Capture911 with Avaya Aura® Communication Manager Using Avaya Aura® Application Enablement Services – Issue 1.0

## Abstract

These Application Notes describe the configuration steps required for HigherGround Capture911 to interoperate with Avaya Aura® Communication Manager using Avaya Aura® Application Enablement Services.

HigherGround Capture911 is a call recording solution. In the compliance testing, HigherGround Capture911 used the Device, Media, and Call Control interface from Avaya Aura® Application Enablement Services to monitor skill group and agent station extensions on Avaya Aura® Communication Manager, and to capture the media associated with the monitored agents for call recording.

Information in these Application Notes has been obtained through DevConnect compliance testing and additional technical discussions. Testing was conducted via the DevConnect Program at the Avaya Solution and Interoperability Test Lab.

## 1. Introduction

These Application Notes describe the configuration steps required for HigherGround Capture911 to interoperate with Avaya Aura® Communication Manager using Avaya Aura® Application Enablement Services.

HigherGround Capture911 is a call recording solution. In the compliance testing, HigherGround Capture911 used the Device, Media, and Call Control (DMCC) interface from Avaya Aura® Application Enablement Services to monitor skill group and agent station extensions on Avaya Aura® Communication Manager, and to capture the media associated with the monitored agents for call recording.

When there is an active call on the monitored agent, HigherGround Capture911 is informed of the call via event reports from the DMCC interface. HigherGround Capture911 starts the call recording by using the Single Step Conference feature from the DMCC interface to add a virtual IP softphone to the active call to obtain the media. The event reports are also used to determine when to stop the call recordings.

## 2. General Test Approach and Test Results

The feature test cases were performed both automatically and manually. Upon start of the Capture911 application, the application automatically uses DMCC to register the virtual IP softphones to Communication Manager, and to request monitoring on the skill group and agent station extensions.

For the manual part of the testing, each call was handled manually on the agent telephone with generation of unique audio content for the recordings. Necessary user actions such as hold and reconnect were performed from the agent telephones to test the different call scenarios. The serviceability test cases were performed manually by disconnecting/reconnecting the Ethernet connection to Capture911.

The verification of tests included using the Capture911 logs for proper message exchanges, and using the Retrieval application for proper logging and playback of the calls.

DevConnect Compliance Testing is conducted jointly by Avaya and DevConnect members. The jointly-defined test plan focuses on exercising APIs and/or standards-based interfaces pertinent to the interoperability of the tested products and their functionalities. DevConnect Compliance Testing is not intended to substitute full product performance or feature testing performed by DevConnect members, nor is it to be construed as an endorsement by Avaya of the suitability or completeness of a DevConnect member's solution.

## 2.1. Interoperability Compliance Testing

The interoperability compliance test included feature and serviceability testing.

The feature testing focused on verifying the following on Capture911:

- Use of DMCC registration services to register and un-register the virtual IP softphones.
- Use of DMCC monitoring services to monitor skill group, agent stations, and virtual IP softphones.
- Use of DMCC call control services to activate Single Step Conference for the virtual IP softphones and to obtain the media for call recording.
- Proper recording, logging, and playback of calls for scenarios involving inbound, outbound, internal, external, ACD, non-ACD, hold, reconnect, simultaneous calls, simultaneous agents, conference, and transfer.

The serviceability testing focused on verifying the ability of Capture911 to recover from adverse conditions, such as disconnecting/reconnecting the Ethernet connection to the Capture911 server.

## 2.2. Test Results

All test cases were executed, and the following were observations on Capture911 from the compliance testing:

- Agents are required to log in after Capture911 starts.
- Only one skill group can be monitored by Capture911. Agents that do not belong to the monitored skill group can still be monitored with ACD calls recorded, and the recording entries for those calls will be associated with the agent station instead of agent ID extension.
- Non-ACD calls to the agents are recorded and reported using the agent ID extension. The called parameter from those recording entries can be used to identify the non-ACD calls.
- The hold and reconnect scenario with held period under the system MaxRecordSilence interval produced one recording entry, and the same scenario with held period over the MaxRecordSilence interval produced two recording entries with blank call type, calling, called, and answer values in the second recording entry. This is by design, and the MaxRecordSilence parameter is configurable with a default of 15 seconds.
- Two back-to-back calls with inter-call interval below the MaxRecordSilence interval are lumped into one recording entry, with information from the second call used for calling, called, and answer.
- For the blind transfer scenario, the recording entry associated with the transfer-from agent can have a call type of OUT or IN, depending on whether the transfer-to destination is a monitored agent or a non-monitored supervisor respectively.
- For the attended transfer scenario, the recording entry associated with the transfer-from agent can have a call type of INTERN or OUT, depending on whether the transfer-to destination is a monitored agent or a non-monitored supervisor respectively. In addition, the recording entry for the transfer-to agent contained blank values for calling, called, and answer.
- For the conference scenarios, the recording entry for the conference-from agent showed call information from the call with the conference-to destination. In addition, the recording entry for the conference-to agent contained blank values for calling, called, and answer.

### 2.3. Support

Technical support on Capture911 can be obtained through the following:

- **Phone:** (818) 456-1600
- Email: <u>support@highergroundinc.com</u>

## 3. Reference Configuration

Capture911 can be configured on a single server or with components distributed across multiple servers. The compliance test used a single server configuration shown in **Figure 1**.

Capture911 has a Retrieval application that can be used to review and playback the call recordings. In the compliance testing, the supervisor has a shortcut to the Retrieval application that physically resides on the Capture911 server.

The detailed administration of basic connectivity between Communication Manager and Application Enablement Services, and of contact center devices are not the focus of these Application Notes and will not be described.

In the compliance testing, the contact center devices consisted of two VDNs, two skill groups, one supervisor, and two agents shown in the table below. Capture911 requested monitoring on the first skill group and on both agent station extensions.

| Device Type   | Extension    |
|---------------|--------------|
| VDN           | 48001, 48002 |
| Skill Group   | 48101, 48102 |
| Supervisor    | 45000        |
| Agent ID      | 45881, 45882 |
| Agent Station | 45001, 45002 |

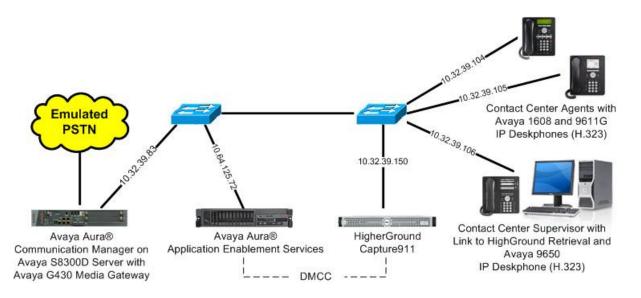

Figure 1: Compliance Testing Configuration

TLT; Reviewed: SPOC 11/5/2013

Solution & Interoperability Test Lab Application Notes ©2013 Avaya Inc. All Rights Reserved.

## 4. Equipment and Software Validated

The following equipment and software were used for the sample configuration provided:

| Equipment/Software                                                                                                    | Release/Version                     |  |  |
|----------------------------------------------------------------------------------------------------|-------------------------------------|--|--|
| Avaya Aura® Communication Manager on<br>Avaya S8300D Server with<br>Avaya G430 Media Gateway                                                                | 6.3 SP1<br>(R016x.03.0.124.0-20850) |  |  |
| Avaya Aura® Application Enablement Services                                                                                                    | 6.3 (6.3.0.0.212-0)                 |  |  |
| Avaya 1608 IP Deskphone (H.323)                                                                                                    | 1.330D                              |  |  |
| Avaya 9611G IP Deskphone (H.323)                                                                                                    | 6.2209                              |  |  |
| Avaya 9650 IP Deskphone (H.323)                                                                                                    | 3.105S                              |  |  |
| <ul> <li>HigherGround Capture911 on</li> <li>Windows 2008 Server</li> <li>DMCC Integrator Service</li> <li>Avaya DMCC .NET (ServiceProvider.dll)</li> </ul> | 2.1<br>SP 2<br>2.1.0.1<br>6.2.0.29  |  |  |

## 5. Configure Avaya Aura® Communication Manager

This section provides the procedures for configuring Communication Manager. The procedures include the following areas:

- Verify license
- Administer CTI link
- Administer system parameters features
- Administer virtual IP softphones

## 5.1. Verify License

Log in to the System Access Terminal (SAT) to verify that the Communication Manager license has proper permissions for features illustrated in these Application Notes. Use the "display system-parameters customer-options" command to verify that the **Computer Telephony Adjunct Links** customer option is set to "y" on **Page 3**. If this option is not set to "y", then contact the Avaya sales team or business partner for a proper license file.

```
display system-parameters customer-options
                                                                      3 of 11
                                                               Page
                               OPTIONAL FEATURES
   Abbreviated Dialing Enhanced List? y
                                                 Audible Message Waiting? y
       Access Security Gateway (ASG)? n
                                                  Authorization Codes? y
       Analog Trunk Incoming Call ID? y
                                                              CAS Branch? n
A/D Grp/Sys List Dialing Start at 01? y
                                                               CAS Main? n
Answer Supervision by Call Classifier? y
                                                       Change COR by FAC? n
                                 ARS? y Computer Telephony Adjunct Links? y
                ARS/AAR Partitioning? y Cvg Of Calls Redirected Off-net? y
         ARS/AAR Dialing without FAC? y
                                                             DCS (Basic)? y
         ASAI Link Core Capabilities? n
                                                      DCS Call Coverage? y
         ASAI Link Plus Capabilities? n
                                                       DCS with Rerouting? y
      Async. Transfer Mode (ATM) PNC? n
```

## 5.2. Administer CTI Link

Add a CTI link using the "add cti-link n" command, where "n" is an available CTI link number. Enter an available extension number in the **Extension** field. Note that the CTI link number and extension number may vary. Enter "ADJ-IP" in the **Type** field, and a descriptive name in the **Name** field. Default values may be used in the remaining fields.

```
add cti-link 1 Page 1 of 3
CTI LINK
CTI Link: 1
Extension: 40001
Type: ADJ-IP
COR: 1
Name: CTI Link
```

### 5.3. Administer System Parameters Features

Use the "change system-parameters features" command to enable **Create Universal Call ID** (UCID), which is located on **Page 5**. For UCID Network Node ID, enter an available node ID.

```
change system-parameters features
                                                              Page
                                                                     5 of 19
                       FEATURE-RELATED SYSTEM PARAMETERS
SYSTEM PRINTER PARAMETERS
                        Lines Per Page: 60
 Endpoint:
SYSTEM-WIDE PARAMETERS
                                    Switch Name:
           Emergency Extension Forwarding (min): 10
         Enable Inter-Gateway Alternate Routing? n
Enable Dial Plan Transparency in Survivable Mode? n
                             COR to Use for DPT: station
               EC500 Routing in Survivable Mode: dpt-then-ec500
MALICIOUS CALL TRACE PARAMETERS
              Apply MCT Warning Tone? n MCT Voice Recorder Trunk Group:
     Delay Sending RELease (seconds): 0
SEND ALL CALLS OPTIONS
    Send All Calls Applies to: station
                                          Auto Inspect on Send All Calls? n
             Preserve previous AUX Work button states after deactivation? n
UNIVERSAL CALL ID
    Create Universal Call ID (UCID)? y
                                          UCID Network Node ID: 1
```

Navigate to **Page 13**, and enable **Send UCID to ASAI**. This parameter allows for the universal call ID to be sent to Capture911.

```
change system-parameters features
                                                               Page 13 of 19
                        FEATURE-RELATED SYSTEM PARAMETERS
CALL CENTER MISCELLANEOUS
          Callr-info Display Timer (sec): 10
                        Clear Callr-info: next-call
       Allow Ringer-off with Auto-Answer? n
   Reporting for PC Non-Predictive Calls? n
           Agent/Caller Disconnect Tones? n
         Interruptible Aux Notification Timer (sec): 3
            Zip Tone Burst for Callmaster Endpoints: double
 ASAI
           Copy ASAI UUI During Conference/Transfer? n
       Call Classification After Answer Supervision? n
                                   Send UCID to ASAI? y
         For ASAI Send DTMF Tone to Call Originator? y
 Send Connect Event to ASAI For Announcement Answer? n
```

## 5.4. Administer Virtual IP Softphones

Add a virtual softphone using the "add station n" command, where "n" is an available extension number. Enter the following values for the specified fields, and retain the default values for the remaining fields.

- **Extension:** The available extension number.
- **Type:** Any IP telephone type, such as "4620".
- Name: A descriptive name.
- Security Code: A desired code.
- IP SoftPhone: "y"

add station 45991 5 Page 1 of STATION Extension: 45991 BCC: 0 Lock Messages? n Security Code: 45991 Type: 4620 TN: 1 Coverage Path 1: Coverage Path 2: Port: IP COR: 1 Name: Capture911 Virtual #1 COS: 1 Hunt-to Station: Tests: y STATION OPTIONS Time of Day Lock Table: Loss Group: 19 Personalized Ringing Pattern: 1 Speakerphone: 2-way Display Language: english able GK Node Name. Message Lamp Ext: 45991 Mute Button Enabled? y Expansion Module? n Survivable GK Node Name: Survivable COR: internal Media Complex Ext: Survivable Trunk Dest? y IP SoftPhone? y IP Video Softphone? n Short/Prefixed Registration Allowed: default Customizable Labels? Y

Repeat this section to administer the desired number of virtual IP softphones, using sequential extension numbers. In the compliance testing, two virtual IP softphones were administered as shown below, to allow for simultaneous recording of two monitored agents in **Section 3**.

| list station    | 45991 cc        | ount 2              |            |                   |             |   |
|-----------------|-----------------|---------------------|------------|-------------------|-------------|---|
|                 |                 | STATI               | ONS        |                   |             |   |
| Ext/<br>Hunt-to | Port/<br>Type   | Name/<br>Surv GK NN | Move       | Room/<br>Data Ext | COR/<br>COS |   |
| 45991           | S00036<br>4620  | Capture911 Virtua   | 1 #1<br>no |                   | 1<br>1      | 1 |
| 45992           | \$00039<br>4620 | Capture911 Virtua   | 1 #2<br>no |                   | 1<br>1      | 1 |

## 6. Configure Avaya Aura® Application Enablement Services

This section provides the procedures for configuring Application Enablement Services. The procedures include the following areas:

- Launch OAM interface
- Verify license
- Administer TSAPI link
- Administer H.323 gatekeeper
- Disable security database
- Restart services
- Administer Capture911 user
- Administer ports

#### 6.1. Launch OAM Interface

Access the OAM web-based interface by using the URL "https://ip-address" in an Internet browser window, where "ip-address" is the IP address of the Application Enablement Services server.

The **Please login here** screen is displayed. Log in using the appropriate credentials.

| AVAYA | Application Enablement Services<br>Management Console   |  |  |  |
|-------|---------------------------------------------------------|--|--|--|
|       | Please login here:<br>Username<br>Password<br>Login     |  |  |  |
|       | © Copyright © 2009-2012 Avaya Inc. All Rights Reserved. |  |  |  |

The Welcome to OAM screen is displayed next.

|                                                              | plication Enablement Services<br>Management Console                                                                                                    | Welcome: User<br>Last login: Tue Sep 3 10:41:39 2013 from 10.32.39.20<br>Number of prior failed login attempts: 0<br>HostName/IP: aes_125_72/10.64.125.72<br>Server Offer Type: VIRTUAL_APPLIANCE_ON_SP<br>SW Version: 6.3.0.0.212-0<br>Server Date and Time: Tue Sep 3 10:48:28 MDT 2013 |
|--------------------------------------------------------------|----------------------------------------------------------------------------------------------------|----------------------------------------------------------------------------------------------------|
| Home                                                         |                                                                                                    | Home   Help   Logout                                                                                                    |
| AE Services                                                  |                                                                                                    |                                                                                                    |
| <ul> <li>Communication Manager</li> <li>Interface</li> </ul> | Welcome to OAM                                                                                                    |                                                                                                    |
| ▶ Licensing                                                  | The AE Services Operations, Administration, and Managem                                                                                                    | pent (OAM) Web provides you with tools for                                                                                                    |
| ▶ Maintenance                                                | managing the AE Server. OAM spans the following adminis                                                                                                    |                                                                                                    |
| Networking                                                   | AE Services - Use AE Services to manage all AE Se<br>Server.                                                                                                    | rvices that you are licensed to use on the AE                                                                                                    |
| ▶ Security                                                   | Communication Manager Interface - Use Communic                                                                                                    | cation Manager Interface to manage switch                                                                                                    |
| ▶ Status                                                     | connection and dialplan.  Licensing - Use Licensing to manage the license ser                                                                                                    |                                                                                                    |
| User Management                                              | <ul> <li>Maintenance - Use Maintenance to manage the rout</li> <li>Networking - Use Networking to manage the networking</li> </ul>                                                                                                    | rk interfaces and ports.                                                                                                    |
| ► Utilities                                                  | <ul> <li>Security - Use Security to manage Linux user account<br/>authorization, configure Linux-PAM (Pluggable Authority)</li> </ul>                                                                                                    | entication Modules for Linux) and so on.                                                                                                    |
| > Help                                                       | <ul> <li>Status - Use Status to obtain server status informati</li> <li>User Management - Use User Management to mana<br/>related resources.</li> <li>Utilities - Use Utilities to carry out basic connectivity</li> <li>Help - Use Help to obtain a few tips for using the O/</li> </ul> | ge AE Services users and AE Services user-<br>/ tests.<br>AM Help system                                                                                                    |
|                                                              | Depending on your business requirements, these administ<br>administrator for all domains, or a separate administrator                                                                                                    |                                                                                                    |

### 6.2. Verify License

Select Licensing  $\rightarrow$  WebLM Server Access in the left pane, to display the Web License Manager pop-up screen (not shown), and log in using the appropriate credentials.

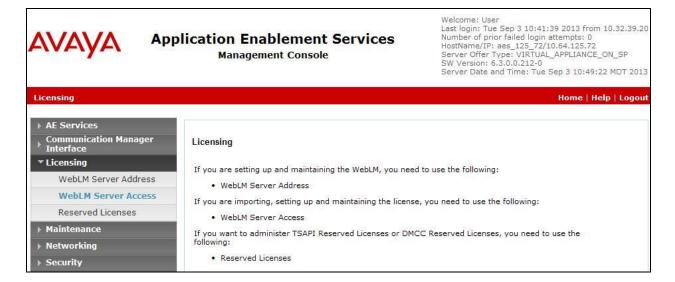

The Web License Manager screen below is displayed. Select Licensed products  $\rightarrow$  APPL\_ENAB  $\rightarrow$  Application\_Enablement in the left pane, to display the Application Enablement (CTI) screen in the right pane.

Verify that there are sufficient licenses for **TSAPI Simultaneous Users** and **Device Media and Call Control**, as shown below. Note that the TSAPI license is used for monitoring and call control via DMCC, and the DMCC license is used for the virtual IP softphones.

| AVAYA Web I                                | License Manager (WebLM)                                              | v6.3)           | Help   About   Change Password   I                                                                                                    | .og off adı    |  |  |
|--------------------------------------------|----------------------------------------------------------------------|-----------------|----------------------------------------------------------------------------------------------------|----------------|--|--|
| WebLM Home                                 | Application Enablement (CTI) - Relea                                 | ase: 6 - SID:   | : 10503000 (Standard License file)                                                                                                    |                |  |  |
| Install license                            |                                                                      |                 |                                                                                                    |                |  |  |
| Licensed products                          | You are here: Licensed Products > Application_E                      | nablement > \   | /iew License Capacity                                                                                                    |                |  |  |
| APPL ENAB                                  | License installed on: May 11, 2012 7:07:47 PM -04:00                 |                 |                                                                                                    |                |  |  |
| <ul> <li>Application_Enablement</li> </ul> |                                                                      |                 |                                                                                                    |                |  |  |
| View license capacity                      | License File Host IDs: 00-16-3E-48-E                                 | D-82            |                                                                                                    |                |  |  |
| View peak usage                            |                                                                      |                 |                                                                                                    |                |  |  |
| Uninstall license                          | Licensed Features                                                    |                 |                                                                                                    |                |  |  |
| Server properties                          | Feature<br>(Keyword)                                                 | Expiration date | Licensed                                                                                                    | Acquir         |  |  |
| Manage users                               | CVLAN ASAI<br>(VALUE_AES_CVLAN_ASAI)                                 | permanent       | 16                                                                                                    | 0              |  |  |
| Shortcuts                                  | Unified CC API Desktop Edition<br>(VALUE_AES_AEC_UNIFIED_CC_DESKTOP) | permanent       | 10000                                                                                                    | 0              |  |  |
| Help for Installed Product                 | AES ADVANCED SMALL SWITCH<br>(VALUE_AES_AEC_SMALL_ADVANCED)          | permanent       | 16                                                                                                    | 0              |  |  |
|                                            | CVLAN Proprietary Links<br>(VALUE_AES_PROPRIETARY_LINKS)             | permanent       | 16                                                                                                    | 0              |  |  |
|                                            | Product Notes<br>(VALUE_NOTES)                                       | permanent       | SmallServerTypes:<br>s8300cjic3300djicc;premio;tn8400;laptop;CtiSmallServer<br>MediumServerTypes:<br>ibmx306;ibmx306m;dell1950;xer;hs20;hs20_8832_vm;CtiMediumServer<br>isp2100;ibmx305;dl380g3;dl385g1;dl385g2;unknown;CtiLargeServer<br>TrustedApplications: IPS_001, BasicUnrestricted, AdvancedUnrestricted,<br>DMCUnrestricted; IXP_001, BasicUnrestricted, AdvancedUnrestricted,<br>DMCUnrestricted; IXP_001, BasicUnrestricted, AdvancedUnrestricted,<br>DMCUnrestricted; IXP_001, BasicUnrestricted, AdvancedUnrestricted,<br>DMCUnrestricted; ISM_01, BasicUnrestricted, AdvancedUnrestricted,<br>DMCUnrestricted; ISM_01, BasicUnrestricted, AdvancedUnrestricted,<br>DMCUnrestricted; ISM_01, BasicUnrestricted, AdvancedUnrestricted,<br>DMCUnrestricted; ISM_01, BasicUnrestricted, AdvancedUnrestricted,<br>DMCUnrestricted; ISM_01, BasicUnrestricted, AdvancedUnrestricted,<br>DMCUnrestricted; DMCUnrestricted; CSI_11_001, BasicUnrestricted,<br>AdvancedUnrestricted, DMCUnrestricted; AVAYAVERINT_001,<br>BasicUnrestricted, AdvancedUnrestricted, AdvancedUnrestricted,<br>AdvancedUnrestricted, DMCUnrestricted; AVAYAVERINT_001,<br>BasicUnrestricted, DMCUnrestricted; AVAYAVERINT_001,<br>BasicUnrestricted, AdvancedUnrestricted, AdvancedUnrestricted,<br>GCT_ELITE_CAL_CTEL_01, BasicUnrestricted, AdvancedUnrestricted,<br>DMCUnrestricted; DMCUnrestricted; AVAYAVERINT_001,<br>BasicUnrestricted, AdvancedUnrestricted, AdvancedUnrestricted,<br>DMCUnrestricted, AdvancedUnrestricted, AdvancedUnrestricted,<br>DMCUnrestricted, AdvancedUnrestricted, AdvancedUnrestricted,<br>DMCUnrestricted, AdvancedUnrestricted, AdvancedUnrestricted,<br>DMCUnrestricted, AdvancedUnrestricted, AdvancedUnrestricted,<br>DMCUnrestricted, AdvancedUnrestricted, AdvancedUnrestricted,<br>DMCUnrestricted, AdvancedUnrestricted, AdvancedUnrestricted,<br>DMCUnrestricted, AgentEvents; | Not<br>counted |  |  |
|                                            | AES ADVANCED LARGE SWITCH<br>(VALUE_AES_AEC_LARGE_ADVANCED)          | permanent       | 16                                                                                                    | 0              |  |  |
|                                            | TSAPI Simultaneous Users<br>(VALUE_AES_TSAPI_USERS)                  | permanent       | 10000                                                                                                    | 0              |  |  |
|                                            | DLG<br>(VALUE_AES_DLG)                                               | permanent       | 16                                                                                                    | 0              |  |  |
|                                            | Device Media and Call Control<br>(VALUE_AES_DMCC_DMC)                | permanent       | 10000                                                                                                    | 0              |  |  |
|                                            | AES ADVANCED MEDIUM SWITCH<br>(VALUE_AES_AEC_MEDIUM_ADVANCED)        | permanent       | 16                                                                                                    | 0              |  |  |

### 6.3. Administer TSAPI Link

To administer a TSAPI link, select **AE Services**  $\rightarrow$  **TSAPI**  $\rightarrow$  **TSAPI Links** from the left pane. The **TSAPI Links** screen is displayed, as shown below. Click **Add Link**.

| avaya                                                    | 1000        | n Enablement S<br>anagement Console | ervices       | Number of prior failed<br>HostName/IP: aes_12<br>Server Offer Type: VI<br>SW Version: 6.3.0.0.2 | 5_72/10.64.125.72<br>RTUAL_APPLIANCE_ON_SP |
|----------------------------------------------------------|-------------|-------------------------------------|---------------|-------------------------------------------------------------------------------------------------|--------------------------------------------|
| AE Services   TSAPI   1                                  | rsapi Links |                                     |               |                                                                                                 | Home   Help   Logout                       |
| ▼ AE Services                                            |             |                                     |               |                                                                                                 |                                            |
| > CVLAN                                                  | TSAPI L     | inks                                |               |                                                                                                 |                                            |
| ▶ DLG                                                    | Link        | Switch Connection                   | Switch CTI Li | nk # ASAI Link V                                                                                | ersion Security                            |
| ▶ DMCC                                                   | ⊙ 1         | S8800                               | 2             | 4                                                                                               | Both                                       |
| ▶ SMS                                                    |             |                                     |               |                                                                                                 | John                                       |
| TSAPI                                                    | Add Li      | nk Edit Link Delete Li              | nk            |                                                                                                 |                                            |
| <ul> <li>TSAPI Links</li> <li>TSAPI Propertie</li> </ul> | s           |                                     |               |                                                                                                 |                                            |

The Add TSAPI Links screen is displayed next.

The Link field is only local to the Application Enablement Services server, and may be set to any available number. For Switch Connection, select the relevant switch connection from the drop-down list. In this case, the existing switch connection "S8300D" is selected. For Switch CTI Link Number, select the CTI link number from Section 5.2. Retain the default values in the remaining fields, and click Apply Changes.

| avaya                                | Application Enablement Services<br>Management Console | Welcome: User<br>Last login: Tue Sep 3 10:41:39 2013 from 10.32.39.20<br>Number of prior failed login attempts: 0<br>HostName/IP: aes.125.72/10.64.125.72<br>Server Offer Type: VIRTUAL_APPLIANCE_ON_SP<br>SW Version: 6.3.0.0.212-0<br>Server Date and Time: Tue Sep 3 10:54:31 MDT 2013 |
|--------------------------------------|-------------------------------------------------------|----------------------------------------------------------------------------------------------------|
| AE Services   TSAPI   T              | SAPI Links                                            | Home   Help   Logout                                                                                                    |
| ▼ AE Services                        |                                                       |                                                                                                    |
| ► CVLAN                              | Add TSAPI Links                                       |                                                                                                    |
| ▶ DLG                                | Link 2 💙                                              |                                                                                                    |
| > DMCC                               | Switch Connection S8300D V                            |                                                                                                    |
| ▶ SMS                                | Switch CTI Link Number 1                              |                                                                                                    |
| TSAPI                                | ASAI Link Version 4 💌                                 |                                                                                                    |
| <ul> <li>TSAPI Links</li> </ul>      | Security Unencrypted 😪                                |                                                                                                    |
| <ul> <li>TSAPI Properties</li> </ul> | Apply Changes Cancel Changes                          |                                                                                                    |
| ► TWS                                |                                                       |                                                                                                    |
| Communication Man<br>Interface       | ager                                                  |                                                                                                    |

### 6.4. Administer H.323 Gatekeeper

Select Communication Manager Interface  $\rightarrow$  Switch Connections from the left pane. The Switch Connections screen shows a listing of the existing switch connections.

Locate the connection name associated with the relevant Communication Manager, in this case "S8300D", and select the corresponding radio button. Click **Edit H.323 Gatekeeper**.

| avaya                                                                | Арр        | pplication Enablement Services<br>Management Console |                  |            |            | Welcome: User<br>Last login: Tue Sep 3 10:41:39 2013 from 10.32.39.2<br>Number of prior failed login attempts: 0<br>HostName/IP: aes_125_72/10.64.125.72<br>Server Offer Type: VIRTUAL_APPLIANCE_ON_SP<br>SW Version: 6.3.0.0.212-0<br>Server Date and Time: Tue Sep 3 10:48:28 MDT 201 |                         |  |
|----------------------------------------------------------------------|------------|------------------------------------------------------|------------------|------------|------------|----------------------------------------------------------------------------------------------------|-------------------------|--|
| Communication Manage                                                 | r Interfac | e   Switch Connections                               |                  |            |            |                                                                                                    | Home   Help   Logout    |  |
| AE Services     Communication Mana<br>Interface     Switch Connectio |            | Switch Connections                                   | Add Connectic    | n          |            |                                                                                                    |                         |  |
| Dial Plan                                                            |            | Connection Name                                      | e Processo       | r Ethernet | Msg Peri   | od Number of                                                                                                    | Active Connections      |  |
| ▶ Licensing                                                          |            | ⊙ \$8300D                                            | No               |            | 30         | 1                                                                                                    |                         |  |
| <ul> <li>Maintenance</li> <li>Networking</li> </ul>                  |            | O \$8800                                             | No               |            | 30         | 1                                                                                                    |                         |  |
| → Security<br>→ Status                                               |            | Edit Connection                                      | Edit PE/CLAN IPs | Edit H.323 | Gatekeeper | Delete Connection                                                                                                    | Survivability Hierarchy |  |

The **Edit H.323 Gatekeeper** screen is displayed. Enter the IP address of a C-LAN circuit pack or the Processor C-LAN on Communication Manager to be used as H.323 gatekeeper, in this case "10.32.39.83" as shown below. Click **Add Name or IP**.

| avaya                                               | Application Enablement Services<br>Management Console | Welcome: User<br>Last login: Tue Sep 3 10:41:39 2013 from 10.32.39.20<br>Number of prior failed login attempts: 0<br>HostName/IP: aes_125_72/10.64.125.72<br>Server Offer Type: VIRTUAL_APPLIANCE_ON_SP<br>SW Version: 6.3.0.0.212-0<br>Server Date and Time: Tue Sep 3 10:48:28 MDT 2013 |
|-----------------------------------------------------|-------------------------------------------------------|----------------------------------------------------------------------------------------------------|
| Communication Manag                                 | er Interface   Switch Connections                     | Home   Help   Logout                                                                                                    |
| ▶ AE Services                                       |                                                       |                                                                                                    |
| <ul> <li>Communication Mar<br/>Interface</li> </ul> | Edit H.323 Gatekeeper - \$8300D                       |                                                                                                    |
| Switch Connection                                   | 005 10.32.39.83 Add Name or IP                        |                                                                                                    |
| Dial Plan                                           | Name or IP Address                                    |                                                                                                    |
| ▶ Licensing                                         | Delete IP Back                                        |                                                                                                    |
| ▶ Maintenance                                       |                                                       |                                                                                                    |
| ▶ Networking                                        |                                                       |                                                                                                    |
| ▹ Security                                          |                                                       |                                                                                                    |

#### 6.5. Disable Security Database

Select Security  $\rightarrow$  Security Database  $\rightarrow$  Control from the left pane, to display the SDB Control for DMCC, TSAPI, JTAPI and Telephony Web Services screen in the right pane. Uncheck both fields below, and click Apply Changes.

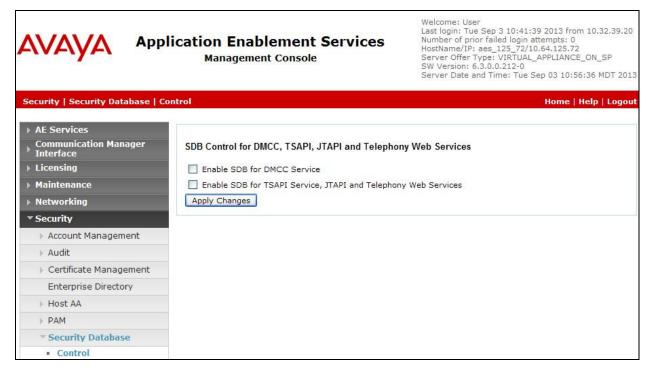

### 6.6. Restart Services

Select Maintenance  $\rightarrow$  Service Controller from the left pane, to display the Service Controller screen in the right pane. Check DMCC Service and TSAPI Service, and click Restart Service.

| avaya                    | Application Enable<br>Management |                               | Welcome: User<br>Last login: Tue Sep 3 10:41:39 2013 from 10.32.39.<br>Number of prior failed login attempts: 0<br>HostName/IP: aes.125_72/10.64.125.72<br>Server Offer Type: VIRTUAL_APPLIANCE_ON_SP<br>SW Version: 6.3.0.0.212-0<br>Server Date and Time: Tue Sep 3 10:57:59 MDT 20: |
|--------------------------|----------------------------------|-------------------------------|----------------------------------------------------------------------------------------------------|
| Maintenance   Service Co | ntroller                         |                               | Home   Help   Logo                                                                                                    |
| ▶ AE Services            |                                  |                               |                                                                                                    |
| Communication Manag      | er Service Controller            |                               |                                                                                                    |
| ▶ Licensing              | Service                          | Controller Status             |                                                                                                    |
| ▼ Maintenance            | ASAI Link Manager                | Running                       |                                                                                                    |
| Date Time/NTP Serve      | r DMCC Service                   | Running                       |                                                                                                    |
| Security Database        | CVLAN Service                    | Running                       |                                                                                                    |
| Service Controller       | DLG Service                      | Running                       |                                                                                                    |
| Server Data              | Transport Layer Service          | vice Running<br>Running       |                                                                                                    |
| ▶ Networking             | EI TSAPI Service                 | Kunning                       |                                                                                                    |
| ▶ Security               | For status on actual services,   | please use Status and Control |                                                                                                    |
| ▶ Status                 | Start Stop Restar                | t Service Restart AE Server   | Restart Linux Restart Web Server                                                                                                    |

TLT; Reviewed: SPOC 11/5/2013

Solution & Interoperability Test Lab Application Notes ©2013 Avaya Inc. All Rights Reserved. 15 of 31 Capture-AES63

### 6.7. Administer Capture911 User

Select User Management  $\rightarrow$  User Admin  $\rightarrow$  Add User from the left pane, to display the Add User screen in the right pane.

Enter desired values for User Id, Common Name, Surname, User Password, and Confirm Password. For CT User, select "Yes" from the drop-down list. Retain the default value in the remaining fields. Click Apply at the bottom of the screen (not shown below).

|                                                                                                    | lication Enabl<br>Managemen                                                             |                                        | Welcome: User<br>Last login: Tue Sep 3 10:48:22 2013 from 10.32.39.20<br>Number of prior failed login attempts: 0<br>HostName/IP: aes_125_72/10.64.125.72<br>Server Offer Type: VIRTUAL_APPLIANCE_ON_SP<br>SW Version: 6.3.0.0.212-0<br>Server Date and Time: Tue Sep 3 11:31:31 MDT 2013 |                      |
|----------------------------------------------------------------------------------------------------|-----------------------------------------------------------------------------------------|----------------------------------------|----------------------------------------------------------------------------------------------------|----------------------|
| User Management   User Admin                                                                                                    | Add User                                                                                |                                        |                                                                                                    | Home   Help   Logout |
| <ul> <li>AE Services</li> <li>Communication Manager</li> <li>Interface</li> <li>Licensing</li> </ul>                                                                          | Add User<br>Fields marked with * can r                                                  | not be empty.                          |                                                                                                    |                      |
| <ul> <li>Maintenance</li> <li>Networking</li> </ul>                                                                                                    | * User Id<br>* Common Name<br>* Surname                                                 | capture911<br>capture911<br>capture911 |                                                                                                    |                      |
| ▶ Security<br>▶ Status                                                                                                    | * User Password<br>* Confirm Password                                                   | •••••                                  |                                                                                                    |                      |
| ▼ User Management                                                                                                    | Admin Note<br>Avava Role                                                                | None                                   |                                                                                                    |                      |
| <ul> <li>User Admin</li> <li>Add User</li> <li>Change User Password</li> <li>List All Users</li> <li>Modify Default Users</li> <li>Search Users</li> <li>Utilities</li> </ul> | Business Category<br>Car License<br>CM Home<br>Css Home<br>CT User<br>Department Number | Yes                                    |                                                                                                    |                      |
| > Utilities<br>> Help                                                                                                    | Display Name<br>Employee Number<br>Employee Type                                        |                                        |                                                                                                    |                      |

### 6.8. Administer Ports

Select **Networking**  $\rightarrow$  **Ports** from the left pane, to display the **Ports** screen in the right pane.

In the **DMCC Server Ports** sub-section, select the radio button for **Unencrypted Port** under the **Enabled** column, and make a note of the port value to be used later to configure Capture911. Retain the default values in the remaining fields. Click **Apply Changes** at the bottom of the screen (not shown below).

|                          | Dication Enab<br>Managemen | lement Services<br>t Console          | 5    | Welcome: User<br>Last login: Tue Sep 3 10:48:22 2013 from 10.3<br>Number of prior failed login attempts: 0<br>HostName/IP: aes_125_72/10.64.125.72<br>Server Offer Type: VIRTUAL_APPLIANCE_ON_S<br>SW Version: 6.3.0.0.212-0<br>Server Date and Time: Tue Sep 3 11:27:49 ME | SP   |
|--------------------------|----------------------------|---------------------------------------|------|----------------------------------------------------------------------------------------------------|------|
| Networking  Ports        |                            |                                       |      | Home   Help                                                                                                    | Logo |
| ▶ AE Services            |                            |                                       |      |                                                                                                    |      |
| Communication Manager    | Ports                      |                                       |      |                                                                                                    |      |
| Licensing                | CVLAN Ports                |                                       |      | Enabled Disabled                                                                                                    |      |
| Maintenance              |                            | Unencrypted TCP Port                  | 9999 | • •                                                                                                    |      |
| ▼ Networking             |                            | Encrypted TCP Port                    | 9998 | • •                                                                                                    |      |
| AE Service IP (Local IP) |                            | 11                                    |      |                                                                                                    |      |
| Network Configure        | DLG Port                   | TCP Port                              | 5678 |                                                                                                    |      |
| Ports                    | TSAPI Ports                |                                       |      | Enabled Disabled                                                                                                    |      |
| TCP Settings             |                            | TSAPI Service Port                    | 450  | • •                                                                                                    |      |
| Security                 |                            | Local TLINK Ports                     |      |                                                                                                    |      |
| Status                   |                            | TCP Port Min<br>TCP Port Max          | 1024 |                                                                                                    |      |
| User Management          |                            | Unencrypted TLINK Ports               | 1039 |                                                                                                    |      |
| Utilities                |                            | TCP Port Min                          | 1050 |                                                                                                    |      |
| ▶ Help                   |                            | TCP Port Max                          | 1065 |                                                                                                    |      |
|                          | •                          | Encrypted TLINK Ports<br>TCP Port Min | 1066 |                                                                                                    |      |
|                          |                            | TCP Port Max                          | 1085 |                                                                                                    |      |
|                          | -                          |                                       |      |                                                                                                    |      |
|                          | DMCC Server Ports          |                                       |      | Enabled Disabled                                                                                                    |      |
|                          |                            | Unencrypted Port                      | 4721 | • •                                                                                                    |      |
|                          |                            | Encrypted Port                        | 4722 | • •                                                                                                    |      |
|                          |                            | TR/87 Port                            | 4723 | 0 0                                                                                                    |      |

# 7. Configure HigherGround Capture911

This section provides the procedures for configuring Capture 911. The procedures include the following areas:

- Administer extensions
- Administer DMCC integrator service
- Administer VoIP channels
- Administer station utility

The configuration of Capture 911 is performed by HigherGround technicians. The procedural steps are presented in these Application Notes for informational purposes.

### 7.1. Administer Extensions

From any PC running the Microsoft Excel application, create a worksheet containing an entry for each monitored agent from **Section 3**. Enter the following values for the specified fields, as shown below.

- Cell A: The agent station extension from Section 3.
- Cell B: An available virtual IP softphone extension from Section 5.4.
- Cell C: An available even RTP port number in the range of 50000-65535.
- Cell D: The security code for the available virtual IP softphone from Section 5.4.

| 9    | 100    | + (2 - ) =                        |                                 | Book1 - M | icrosoft | Excel                                   |                  |         | - = x       |
|------|--------|-----------------------------------|---------------------------------|-----------|----------|-----------------------------------------|------------------|---------|-------------|
| -    | Home   | Insert                            | Page Layout                     | Formulas  | Data     | Review                                  | View Add         | i-Ins 🔞 | - 🕫 X       |
| Pas  | te 43  | Calibri<br>B I U<br>- Arr<br>Font | * 11 *<br>* A* A*<br><u>A</u> * | E E E E A | -<br>-   | General<br>\$ → %<br>•.00 .00<br>Number | •<br>•<br>Styles | Cells   | Σ * 27*<br> |
|      | K1     | ÷                                 | 0                               | fx        |          |                                         |                  |         | *           |
| 4    | А      | В                                 | С                               | D         | E        | F                                       | G                | Н       |             |
| 1    | 45001  | 45991                             | 50000                           | 45991     |          |                                         |                  |         |             |
| 2    | 45002  | 45992                             | 50002                           | 123456    |          |                                         |                  |         |             |
| 3    |        |                                   |                                 |           |          |                                         |                  |         |             |
| 4    |        |                                   |                                 |           |          |                                         |                  |         |             |
| 5    |        |                                   |                                 |           |          |                                         |                  |         | v           |
| 14 4 | ▶ ► Sh | eet1 / She                        | et2 🖉 Shee                      | t3 / 🖓 🦯  | -        |                                         | Ш                |         | × 1         |
| Read | dy     |                                   |                                 |           |          |                                         | 100% 😑 🗕         |         | 🛨 .::       |

Save the worksheet using **Extension** as file name, and **CSV** as file type. Manually copy the resultant **Extension.csv** file to the Capture911 server running the Recorder component, in this case under directory **C:\Program Files\HigherGround\DMCCIntegrator**, as shown below.

| File Edit View Tools | Help                               |                   |                   |             | 1.75 |
|----------------------|------------------------------------|-------------------|-------------------|-------------|------|
| Dio ganize ▼  ∰ View |                                    |                   |                   |             | ٩    |
| Favorite Links       | Name                               | → Date modified → | Туре 🗸 🗸          | Size 👻 Tags |      |
| - avonce Links       | DMCCIntegratorService.exe          | 8/29/2013 6:57 AM | Application       | 56 KB       |      |
| Documents            | DMCCIntegratorService.exe.config   | 9/3/2013 12:25 PM | CONFIG File       | 2 KB        |      |
| Pictures             | DMCCIntegratorService.InstallState | 9/3/2013 10:20 AM | INSTALLSTATE File | 5 KB        |      |
| Music                | 🚳 log4net.dll                      | 5/8/2008 9:47 AM  | Application Exte  | 264 KB      |      |
| Recently Changed     | Extension.csv                      | 9/3/2013 12:37 PM | CSV File          | 1 KB        |      |
| P Searches           | ServiceProvider.dll                | 9/3/2013 11:05 AM | Application Exte  | 6,438 KB    |      |
|                      | 12-24                              |                   |                   |             |      |
| Public               |                                    |                   |                   |             |      |

## 7.2. Administer DMCC Integrator Service

From the Capture911 server running the Recorder component, navigate to the C:\Program Files\ HigherGround\DMCCIntegrator directory to locate the DMCCIntegratorService.exe.config file shown below.

| jle <u>E</u> dit ⊻iew <u>T</u> ools | Help                               |                   |                   |             |               |
|-------------------------------------|------------------------------------|-------------------|-------------------|-------------|---------------|
| 🕴 Organize 👻 🛛 🔠 Viev               | vs 👻 🧾 Open 👻 🕐 Burn               |                   |                   |             | (             |
| -avorite Links                      | Name                               | → Date modified → | Туре 🗸            | Size 👻 Tags | -             |
|                                     | DMCCIntegratorService.exe          | 8/29/2013 6:57 AM | Application       | 56 KB       | stestestes Mi |
| Documents                           | DMCCIntegratorService.exe.config   | 9/3/2013 12:25 PM | CONFIG File       | 2 KB        |               |
| Pictures                            | DMCCIntegratorService.InstallState | 9/3/2013 10:20 AM | INSTALLSTATE File | 5 KB        |               |
| Music                               | 🚳 log4net.dll                      | 5/8/2008 9:47 AM  | Application Exte  | 264 KB      |               |
| Recently Changed                    | Extension.csv                      | 9/3/2013 12:37 PM | CSV File          | 1 KB        |               |
| Searches                            | ServiceProvider.dll                | 9/3/2013 11:05 AM | Application Exte  | 6,438 KB    |               |
| Public                              |                                    |                   |                   |             |               |

Open the **DMCCIntegratorService.exe.config** file with the Notepad application. Navigate to the **HigherGround** sub-section. Enter the following values for the specified fields, and retain the default values for the remaining fields.

- **IPAddress:** IP Address of Application Enablement Services.
- **Port:** The DMCC unencrypted port value from **Section 6.8**.
- Username: The Capture 911 user credentials from Section 6.7.
- **Password:** The Capture 911 user credentials from **Section 6.7**.
- **ProtocolVersion:** "http://www.ecma-international.org/standards/ecma-323/csta/ed3/priv5"
- SwitchName: The relevant switch connection name from Section 6.3.
- **RTPAddress:** IP address of Capture911 server running the Recorder component.
- **CSVFilePath:** The path to the manually installed Extension.csv file.
- RemoteAPIAddress: "127.0.0.1"
- HuntGroupStation: The skill group extension to be monitored from Section 3.

| nigherGround                                                                       |                                                                                   |                               |
|------------------------------------------------------------------------------------|-----------------------------------------------------------------------------------|-------------------------------|
| IPAddress = "10.64                                                                 | .125.72"                                                                          |                               |
| Port = "4721"                                                                      |                                                                                   |                               |
| SecureSocket = "F                                                                  |                                                                                   |                               |
| Username = "captu<br>Password = "Captu                                             |                                                                                   |                               |
| ProtocolVersion =<br>ApplicationName =<br>SwitchName ="S8300<br>RTPAddress = "20.3 | "http://www.ecma-international.org/standa<br>"DMCC Integrator"<br>D"<br>2.39.150" | urds/ecma-323/csta/ed3/priv5" |
| CodecList = "g711<br>CSVFilePath = "C:"<br>ReconnectInterval                       | Program Files\HigherGround\DMCCIntegrator,                                        | `\Extension.csv"              |
| RemoteAPIAddress =<br>RemoteAPIPo<br>HuntGroup = "0"                               |                                                                                   |                               |
| HuntGroupStation                                                                   | · "48101"                                                                         |                               |

### 7.3. Administer VoIP Channels

From the Capture911 server running the Management Portal application, double click on the **HigherGround Management Portal** icon, which was created as part of installation.

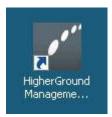

The HigherGround Capture911 screen is displayed. Log in using the appropriate credentials.

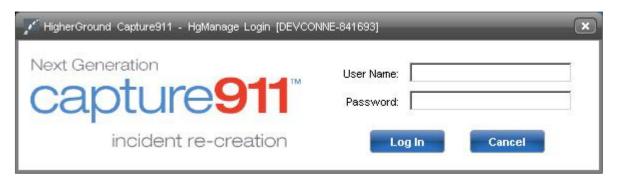

The **HigherGround Capture911 Control Tower – User/Channel Table** screen is displayed next. Select the first **VoIP Channel** entry on the left portion of the screen.

| Settings Databa<br>Show interactive u:<br>Show recorder cha | sers             | ility Run |         |              |              |
|-------------------------------------------------------------|------------------|-----------|---------|--------------|--------------|
| System ID                                                   | Record Type      | User Name | Station | Station Name | User Leve    |
| DEVCONNE-841693                                             | Interactive User | ADMIN     | 99      |              | Admin        |
| DEVCONNE-841693                                             | Interactive User | UNIT1     | 1       |              | Station Only |
| DEVCONNE-841693                                             | Interactive User | UNIT2     | 2       |              | Station Only |
| DEVCONNE-841693                                             | VolP Channel     | CLU1-001  | 1       |              |              |
| DEVCONNE-841693                                             | VolP Channel     | CLU1-002  | 2       |              |              |
| DEVCONNE-841693                                             | VolP Channel     | CLU1-003  | 3       |              |              |
| DEVCONNE-841693                                             | VoIP Channel     | CLU1-004  | 4       |              |              |

In the right portion of the screen shown below, enter the following values for the specified fields in the **Connection** sub-section, and retain the default values for the remaining fields.

- **Station:** The first agent station extension from **Section 3**.
- VoIP IP: IP address of Capture911 server running the Recorder component.
- **Port:** The corresponding RTP port number for the agent from **Section 7.1**.

| Identification   |                   |                  |    |
|------------------|-------------------|------------------|----|
| Record Type:     | VolP Channel      | Recorder Unit: 1 |    |
| User Name:       | CLU1-001          | Channel: 1       |    |
| Recording Group: | Automatic         |                  | •  |
| Location:        |                   |                  |    |
| System ID:       | DEVCONNE-841693   | 1                |    |
|                  |                   |                  |    |
| Connection       | 10                | 28               |    |
| Station:         | 45001             | Picker: 45001    |    |
| Station Name:    |                   |                  |    |
| Department:      |                   |                  |    |
| Division:        |                   |                  |    |
| VolP IP:         | 20.32.39.150      | Port: 50000 0 0  |    |
| VolP MAC:        | 00:00:00:00:00:00 | 0 65 (Vite 1660) | 15 |

Repeat this section to administer a VoIP channel for each agent station extension from **Section 3**. In the compliance testing, two VoIP channels were configured as shown below.

| 🥥 Settings Databa<br>☑ Show interactive u:<br>☑ Show recorder cha | sers             | lity Run  |         |              |              |         |              |                   |
|-------------------------------------------------------------------|------------------|-----------|---------|--------------|--------------|---------|--------------|-------------------|
| System ID                                                         | Record Type      | User Name | Station | Station Name | User Level   | Trigger | VolP IP      | VolP MAC          |
| DEVCONNE-841693                                                   | Interactive User | ADMIN     | 99      |              | Admin        | ROD DNR |              |                   |
| DEVCONNE-841693                                                   | Interactive User | UNIT1     | 1       |              | Station Only |         |              |                   |
| DEVCONNE-841693                                                   | Interactive User | UNIT2     | 2       |              | Station Only |         | 1            |                   |
| DEVCONNE-841693                                                   | VolP Channel     | CLU1-001  | 45001   |              |              | VolP    | 20.32.39.150 | 00:00:00:00:00:00 |
| DEVCONNE-841693                                                   | VolP Channel     | CLU1-002  | 45002   |              |              | VolP    | 20.32.39.150 | 00:00:00:00:00:00 |
| DEVCONNE-841693                                                   | VolP Channel     | CLU1-003  | 3       |              |              | VolP    | 0.0.0.0      | 00:00:00:00:00:00 |
| DEVCONNE-841693                                                   | VolP Channel     | CLU1-004  | 4       |              | 1            | VolP    | 0.0.0.0      | 00:00:00:00:00:00 |

Solution & Interoperability Test Lab Application Notes ©2013 Avaya Inc. All Rights Reserved.

## 7.4. Administer Station Utility

Select Utility  $\rightarrow$  Station Utility from the top menu to display the HigherGround Capture911 Control Tower – Station Utility screen. Click Add in the bottom left portion of the screen (not shown).

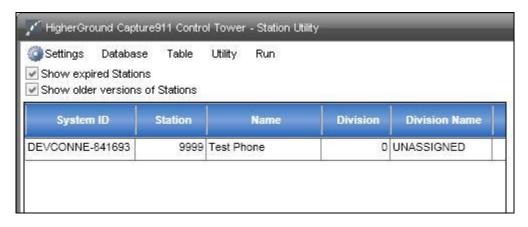

In the right portion of the screen shown below, enter the following values for the specified fields in the **General Settings** sub-section, and retain the default values for the remaining fields.

- **Station No:** The first agent station extension from **Section 3**.
- **Station Name:** A desired station name.

| ower - Station Utility | _                    | _                |                 |
|------------------------|----------------------|------------------|-----------------|
| ty Run                 |                      |                  |                 |
|                        |                      |                  |                 |
| General Settings       |                      |                  |                 |
| Station No:            | 45001                | Start Date:      |                 |
| Station Name:          | Capture911 Station 1 | End Date:        |                 |
| Other Station #s:      |                      | Remarks:         |                 |
| Division:              | 0                    | Division Name:   | UNASSIGNED      |
| Department:            | 0                    | Department Name: | UNASSIGNED      |
| Location:              |                      |                  |                 |
| Equipment:             |                      | System ID:       | DEVCONNE-841693 |
| Human Resources        |                      | Misc.            |                 |
| Empl. ID:              |                      | Cable 1:         |                 |
| Grad Date:             |                      | Cable 2:         |                 |
| Hire Date:             |                      | Cable 3:         |                 |
| Experience Level:      | 0                    | Cable 4:         |                 |
| Wage Group:            | 0                    | Term:            |                 |

Repeat this section to create a station utility entry for each agent station and agent ID extension from **Section 3**. In the compliance testing, four station utility entries were configured as shown below.

| System ID       | Station | Name                 | Division | Division Name | Department | Departmen  |
|-----------------|---------|----------------------|----------|---------------|------------|------------|
| DEVCONNE-841693 | 9999    | Test Phone           | 0        | UNASSIGNED    | 0          | UNASSIGNED |
| DEVCONNE-841693 | 45001   | Capture911 Station 1 | 0        | UNASSIGNED    | 0          | UNASSIGNED |
| DEVCONNE-841693 | 45002   | Capture911 Station 2 | 0        | UNASSIGNED    | 0          | UNASSIGNED |
| DEVCONNE-841693 | 45881   | Agent1               | 0        | UNASSIGNED    | 0          | UNASSIGNED |
| DEVCONNE-841693 | 45882   | Agent2               | 0        | UNASSIGNED    | 0          | UNASSIGNED |

## 8. Verification Steps

This section provides the tests that can be performed to verify proper configuration of Communication Manager, Application Enablement Services, and Capture911.

## 8.1. Verify Avaya Aura® Communication Manager

On Communication Manager, verify the status of the administered CTI link by using the "status aesvcs cti-link" command. Verify that the **Service State** is "established" for the CTI link number administered in **Section 5.2**, as shown below.

```
status aesves eti-linkAE SERVICES CTI LINK STATUSCTI LinkVersion Mnt AE Services ServerService StateMsgs Revd14noaes_125_72established1617
```

Verify the registration status of the virtual softphones by using the "list registered-ip-stations" command. Verify that all extensions from **Section 5.4** are displayed, as shown below.

| list register | ed-ip-stat | ions               |      |                                              |
|---------------|------------|--------------------|------|----------------------------------------------|
|               |            | REGIST             | ERED | IP STATIONS                                  |
|               |            |                    |      | Station IP Address/<br>Gatekeeper IP Address |
| 45000         | 9650<br>1  | IP_Phone<br>3.105S | -    | 10.32.39.104<br>10.32.39.83                  |
| 45001         | 1608<br>1  | IP_Phone<br>1.330D | -    | 10.32.39.105<br>10.32.39.83                  |
| 45002         | 9611<br>1  | IP_Phone<br>6.2209 | -    | 10.32.39.106<br>10.32.39.83                  |
| 45991         | 4620<br>1  | IP_API_A<br>3.2040 | У    | 10.64.125.72<br>10.32.39.83                  |
| 45992         | 4620<br>1  | IP_API_A<br>3.2040 | У    | 10.64.125.72<br>10.32.39.83                  |

## 8.2. Verify Avaya Aura® Application Enablement Services

On Application Enablement Services, verify the status of the TSAPI link by selecting Status  $\rightarrow$  Status and Control  $\rightarrow$  TSAPI Service Summary from the left pane. The TSAPI Link Details screen is displayed.

Verify the **Status** is "Talking" for the TSAPI link administered in **Section 6.3**, and that the **Associations** column reflects the number of monitored skill group and agent station extensions from **Section 3**.

|                                                                                                    | licati   |          | Enab<br>agemer              |               |                      | ervices                   |        | Number<br>HostNam<br>Server (<br>SW Vers | e: User<br>n: Tue Sep 3 13<br>of prior failed lo<br>ne/IP: aes_125_<br>Offer Type: VIRT<br>sion: 6.3.0.0.212<br>Date and Time: V | gin attem<br>72/10.64.<br>'UAL_APP<br>-0 | pts: 0<br>125.72<br>LIANCE_C | N_SP      |
|----------------------------------------------------------------------------------------------------|----------|----------|-----------------------------|---------------|----------------------|---------------------------|--------|------------------------------------------|----------------------------------------------------------------------------------------------------|------------------------------------------|------------------------------|-----------|
| Status   Status and Control  TSAP]                                                                                                    | I Servic | e Sun    | nmary                       |               |                      |                           |        |                                          |                                                                                                    | Ho                                       | ome   Hel                    | lp   Logo |
| <ul> <li>AE Services</li> <li>Communication Manager</li> <li>Interface</li> </ul>                                                                                 | TSAF     | 'l Link  | Details                     |               |                      |                           |        |                                          |                                                                                                    |                                          |                              |           |
| ▶ Licensing                                                                                                    | En       | able pag | e refresh e                 | very 60       | second               | 3                         |        |                                          |                                                                                                    |                                          |                              |           |
| Maintenance                                                                                                    |          |          | 1                           |               |                      |                           |        |                                          |                                                                                                    |                                          |                              |           |
| Networking                                                                                                    |          | Link     | Switch                      | Switch<br>CTI | Status               | Since                     | State  | Switch                                   | Associations                                                                                                    | Msgs<br>to                               | Msgs<br>from                 | Msgs      |
| ▶ Security                                                                                                    |          | LIIIK    | Name                        | Link ID       | Status               | Shiee                     | State  | Version                                  | ASSOCIATIONS                                                                                                    | Switch                                   | Switch                       | Period    |
| ▼ Status                                                                                                    |          |          |                             |               |                      | Mon Aug 19                |        |                                          |                                                                                                    |                                          |                              |           |
| Alarm Viewer                                                                                                    | 0        | 1        | S8800                       | 2             | Talking              | 09:35:30<br>2013          | Online | 16                                       | 2                                                                                                    | 15                                       | 15                           | 30        |
| Log Manager                                                                                                    | 0        | 2        | S8300D                      |               | Talking              | Wed Sep 4                 | Online | 16                                       |                                                                                                    | 222                                      | 23                           | 20        |
| ▶ Logs                                                                                                    |          | 2        | 563000                      | 1             | Taiking              | 07:21:02<br>2013          | Online | 10                                       | 3                                                                                                    | 23                                       | 23                           | 30        |
| * Status and Control                                                                                                    | Onl      | ine      | Offline                     |               |                      |                           |        |                                          |                                                                                                    |                                          |                              |           |
| <ul> <li>CVLAN Service Summary</li> <li>DLG Services Summary</li> <li>DMCC Service Summary</li> <li>Switch Conn Summary</li> <li>TSAPI Service Summary</li> </ul> |          |          | ide informati<br>vice Statu |               | one of the<br>Status | following:<br>User Status | ;      |                                          |                                                                                                    |                                          |                              |           |
| > User Management                                                                                                    |          |          |                             |               |                      |                           |        |                                          |                                                                                                    |                                          |                              |           |
| Utilities                                                                                                    |          |          |                             |               |                      |                           |        |                                          |                                                                                                    |                                          |                              |           |
| ⊧ Help                                                                                                    |          |          |                             |               |                      |                           |        |                                          |                                                                                                    |                                          |                              |           |

Verify the status of the DMCC link by selecting Status  $\rightarrow$  Status and Control  $\rightarrow$  DMCC Service Summary from the left pane. The DMCC Service Summary – Session Summary screen is displayed.

Verify the **User** column shows an active session with the Capture911 user name from **Section 6.7**, and that the **# of Associated Devices** column reflects the number of monitored skill group, agent station extensions, and virtual IP softphone extensions.

| Application Enablement Services<br>Management Console                                                                                                    |                                             |                                                                                                    |                                                                            |                                   |                    | Welcome: User<br>Last login: Tue Sep 3 13:13:34 2013 from 10.32.39.20<br>Number of prior failed login attempts: 0<br>HostName/IP: ses:125_72/10.64.125.72<br>Server Offer Type: VIRTUAL_APPLIANCE_ON_SP<br>SW Version: 6.3.0.0.212-0<br>Server Date and Time: Wed Sep 4 07:52:59 MDT 2013 |                           |                                             |  |  |
|----------------------------------------------------------------------------------------------------|---------------------------------------------|----------------------------------------------------------------------------------------------------|----------------------------------------------------------------------------|-----------------------------------|--------------------|----------------------------------------------------------------------------------------------------|---------------------------|---------------------------------------------|--|--|
| Status   Status and Control  DMCC                                                                                                    | Servi                                       | ce Summary                                                                                                    |                                                                            |                                   |                    |                                                                                                    | Ho                        | ome   Help   Logout                         |  |  |
| <ul> <li>AE Services</li> <li>Communication Manager</li> <li>Interface</li> <li>Licensing</li> <li>Maintenance</li> <li>Networking</li> <li>Security</li> <li>Status</li> <li>Alarm Viewer</li> </ul> | Sess<br>Gene<br>Ser<br>Nun<br>Nun           | C Service Summ<br>nable page refresh even<br>ion Summary <u>Device</u><br>rated on Wed Sep 04 (<br>vice Uptime:<br>uber of Active Sess<br>iber of Sessions Cr<br>iber of Existing Devices Crea- | ery 60 v s<br>Summary<br>07:52:54 MDT :<br>ions:<br>reated Since<br>vices: | econds<br>2013<br>Service Boot: 4 | 5                  | rs 37 minutes                                                                                                    |                           |                                             |  |  |
| Log Manager                                                                                                    |                                             | Sessio                                                                                                    | n ID                                                                       | <u>User</u>                       | Application        | <u>Far-end</u><br><u>Identifier</u>                                                                                                    | Connection<br><u>Type</u> | <u># of</u><br><u>Associated</u><br>Devices |  |  |
| Status and Control     CVLAN Service Summary                                                                                                    |                                             | 41C58A00745D3<br>226603FD64D84                                                                                                    |                                                                            | capture911                        | DMCC<br>Integrator | 20.32.39.150                                                                                                    | XML<br>Unencrypted        | 5                                           |  |  |
| <ul> <li>DLG Services Summary</li> <li>DMCC Service Summary</li> <li>Switch Conn Summary</li> <li>TSAPI Service Summary</li> </ul>                                                                    | Terminate Sessions Show Terminated Sessions |                                                                                                    |                                                                            |                                   |                    |                                                                                                    |                           |                                             |  |  |
| User Management                                                                                                    |                                             |                                                                                                    |                                                                            |                                   |                    |                                                                                                    |                           |                                             |  |  |
| ▶ Utilities<br>▶ Help                                                                                                    |                                             |                                                                                                    |                                                                            |                                   |                    |                                                                                                    |                           |                                             |  |  |

## 8.3. Verify HigherGround Capture911

Log an agent in to the monitored skill group to handle and complete an ACD call. From the agent PC, double click on the shortcut f the HigherGround Retrieval application that resides on the Capture911 server.

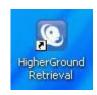

The screen below is displayed. Log in using the appropriate credentials.

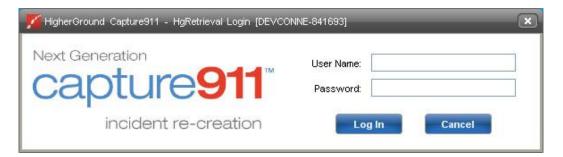

The screen below is displayed briefly while the forms are loading.

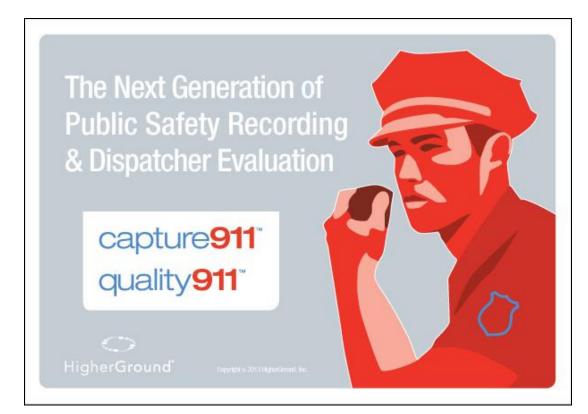

Solution & Interoperability Test Lab Application Notes ©2013 Avaya Inc. All Rights Reserved. The **HigherGround Capture911** screen below is displayed next with a list of the call recordings for today. Verify that there is an entry reflecting the last call, with proper values in the relevant fields.

| 🜠 HigherGround Capture911 [DEVCONNE-841693] |                    |                                                                                                    |         |  |  |  |  |  |
|---------------------------------------------|--------------------|----------------------------------------------------------------------------------------------------|---------|--|--|--|--|--|
| File View                                   | Favorites Report 1 | Templates Settings Run                                                                                                    |         |  |  |  |  |  |
| Search - Date Ti                            | me 💽 🖽 🗵           | Timeline Pane Visual Media Pane                                                                                                    |         |  |  |  |  |  |
| Filter                                      | Setting            | No media selected 🔷 No visual media selected                                                                                                    |         |  |  |  |  |  |
| Date Time                                   | Today              |                                                                                                    |         |  |  |  |  |  |
| Duration                                    | All                |                                                                                                    |         |  |  |  |  |  |
| Media Types                                 | All                |                                                                                                    |         |  |  |  |  |  |
| Station                                     | All                |                                                                                                    |         |  |  |  |  |  |
| Station Name                                | All                |                                                                                                    |         |  |  |  |  |  |
| GUCID                                       | All                |                                                                                                    |         |  |  |  |  |  |
| CallType                                    | All                |                                                                                                    |         |  |  |  |  |  |
| Calling                                     | All                | ■                                                                                                    |         |  |  |  |  |  |
| Called                                      | All                |                                                                                                    |         |  |  |  |  |  |
| Answering                                   | All                | Image: Second second second |         |  |  |  |  |  |
| Last Ho                                     |                    | Interactions                                                                                                    |         |  |  |  |  |  |
|                                             |                    | Drag column header here to group Default View: Collapse Last 🔻 🔛 🔛 😭 Refresh Play On Se                                                                                                    | eq. Off |  |  |  |  |  |
| Last 24 Ho                                  | ours               | Date Time (1) - Dur Media Station Station GUCID Calling Called                                                                                                    | An      |  |  |  |  |  |
| Today                                       |                    | 09/04/2013 10:38:36a         00.01:04         Voice         45881         Agent1         00001002721378402668         IN         3035365001         9068448001         4                                                                                                    | 15001   |  |  |  |  |  |
| Today<br>Yesterd                            | lay                |                                                                                                    |         |  |  |  |  |  |

Select the entry and verify that the call recording can be played back.

| 🜠 HigherGround Capture911 [DEVCONNE-841693] |                  |                                                                                                    |          |  |  |  |
|---------------------------------------------|------------------|----------------------------------------------------------------------------------------------------|----------|--|--|--|
| File View                                   | Favorites Report | Templates Settings Run                                                                                                    |          |  |  |  |
| Search - Date Ti                            | ne 🖃 🔍           |                                                                                                    |          |  |  |  |
| Filter                                      | Setting          |                                                                                                    |          |  |  |  |
| Date Time                                   | Today            |                                                                                                    |          |  |  |  |
| Duration                                    | All              |                                                                                                    |          |  |  |  |
| Media Types                                 | All              |                                                                                                    |          |  |  |  |
| Station                                     | All              |                                                                                                    |          |  |  |  |
| Station Name                                | All              |                                                                                                    |          |  |  |  |
| GUCID                                       | All              |                                                                                                    |          |  |  |  |
| CallType                                    | All              |                                                                                                    |          |  |  |  |
| Calling                                     | All              | · · · · · · · · · · · · · · · · · · ·                                                                                                    |          |  |  |  |
| Called                                      | All              | 10:38:36.8a 10:38:42.2a 10:39:40.5a                                                                                                    |          |  |  |  |
| Answering                                   | All              | Image: State State |          |  |  |  |
| Last Ho                                     |                  | Interactions                                                                                                    |          |  |  |  |
|                                             |                  | Drag column header here to group Default View: Collapse Last View Refresh Play On                                                                                                    | Seq. Off |  |  |  |
| Last 24 Ho<br>Today                         | urs              | Date Time (1)         Dur         Media<br>Types         Station         Station<br>Name         GUCID         Calling         Called                                                                                                    | An       |  |  |  |
| Today                                       |                  | 09/04/2013 10:38:36a 00:01:04 🖋 Voice 45881 Agent1 00001002721378402668 IN 3035365001 908844800                                                                                                    | 1 45001  |  |  |  |
| Yesterd                                     | ay               |                                                                                                    |          |  |  |  |

## 9. Conclusion

These Application Notes describe the configuration steps required for HigherGround Capture911 to successfully interoperate with Avaya Aura® Communication Manager using Avaya Aura® Application Enablement Services. All feature and serviceability test cases were completed with observations noted in **Section 2.2**.

## 10. Additional References

This section references the product documentation relevant to these Application Notes.

- 1. *Administering Avaya Aura*® *Communication Manager*, Document 03-300509, Issue 8, Release 6.3, May 2013, available at <u>http://support.avaya.com</u>.
- **2.** Avaya Aura® Application Enablement Services Administration and Maintenance Guide, Release 6.3, Issue 1, May 2013, available at <a href="http://support.avaya.com">http://support.avaya.com</a>.
- **3.** *Capture911 Administrator Manual, Version 8.1*, available as part of Capture911 installation.
- **4.** Avaya DMCC Based Call Monitoring Installation Manual, Version 1.1, 4/2009, Version v.2.1, 2013, available as part of Capture911 installation.
- **5.** *Capture911 User Manual*, Version v.2.1, 2013, available as part of Capture911 installation.

#### ©2013 Avaya Inc. All Rights Reserved.

Avaya and the Avaya Logo are trademarks of Avaya Inc. All trademarks identified by  $\mathbb{B}$  and  $^{TM}$  are registered trademarks or trademarks, respectively, of Avaya Inc. All other trademarks are the property of their respective owners. The information provided in these Application Notes is subject to change without notice. The configurations, technical data, and recommendations provided in these Application Notes are believed to be accurate and dependable, but are presented without express or implied warranty. Users are responsible for their application of any products specified in these Application Notes.

Please e-mail any questions or comments pertaining to these Application Notes along with the full title name and filename, located in the lower right corner, directly to the Avaya DevConnect Program at <u>devconnect@avaya.com</u>.